# **Anmeldung zum Wintersporttag**

Die Anmeldung erfolgt über unser Moodle. Dieses erreicht man unter

[https://moodle2.clg-laupheim.de](https://moodle2.clg-laupheim.de/)

## **Anmeldung bei Moodle**

Die Anmeldung erfolgt dort mit dem Benutzernamen und Passwort aus dem Schulnetz. Wer seinen Benutzernamen oder Passwort vergessen hat, muss sich an seinen Klassenlehrer oder einen anderen Lehrer wenden. Dieser kann über die Schulkonsole den Benutzernamen auslesen und ein neues Passwort setzen.

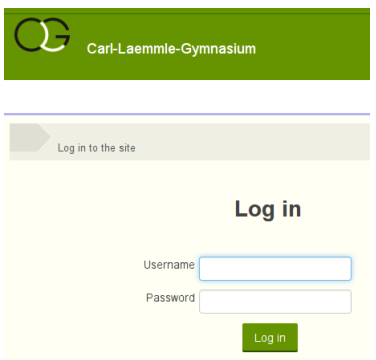

# **Bemerkung zur erstmaligen Anmeldung**

Wer sich erstmals bei unserem Moodle anmeldet, muss noch sein Profil vervollständigen. Notwendig ist lediglich die Angabe einer E-Mail-Adresse. Dies kann eine bereits genutzte Adresse sein oder alternativ die schulische Adresse [\(benutzername@intern.clg-laupheim.de\)](mailto:benutzername@intern.clg-laupheim.de), wobei der Benutzername wieder der Login-Name aus dem Schulnetz ist.

Eine E-Mail-Adresse darf aber in Moodle nicht zweimal vergeben sein. Geschwister müssen unterschiedliche E-Mail-Adressen verwenden.

# **Moodlekurs Wintersporttag**

Den Moodlekurs zum Wintersporttag findet man unter Allgemein.<sup>[1](#page-0-0)</sup>

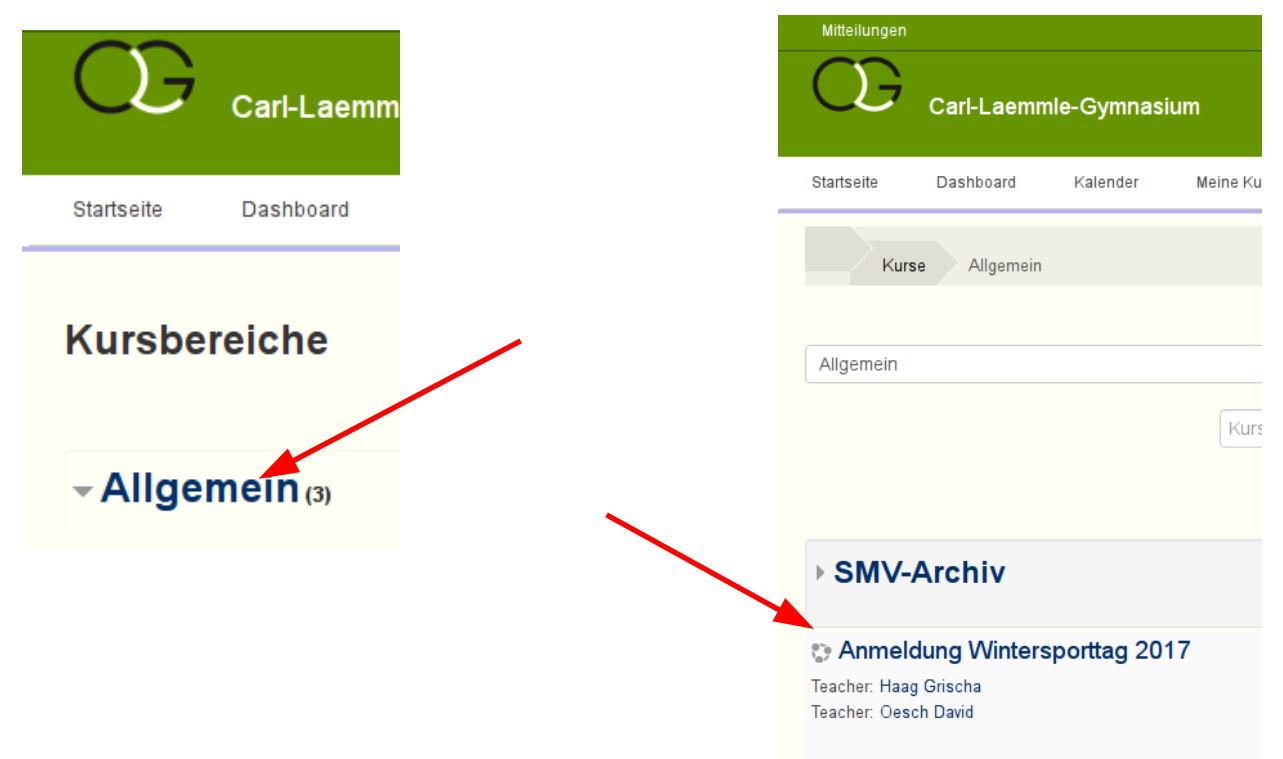

<span id="page-0-0"></span><sup>1</sup> Die Bilder stammen aus dem Schuljahr 16/17. Daher finden sich in diesen kleiner Abweichungen, wie zum Beispiel alte Jahreszahlen.

Unter Umständen muss man noch die Selbsteinschreibung über den Schalter "Einschreibung" bestätigen.

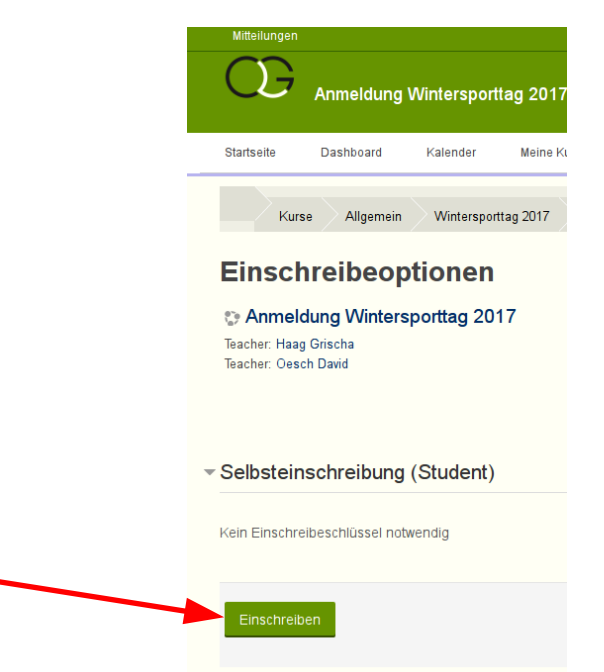

In dem Kurs findet man dann die Buchungen, wobei diese zunächst nicht verfügbar sind.

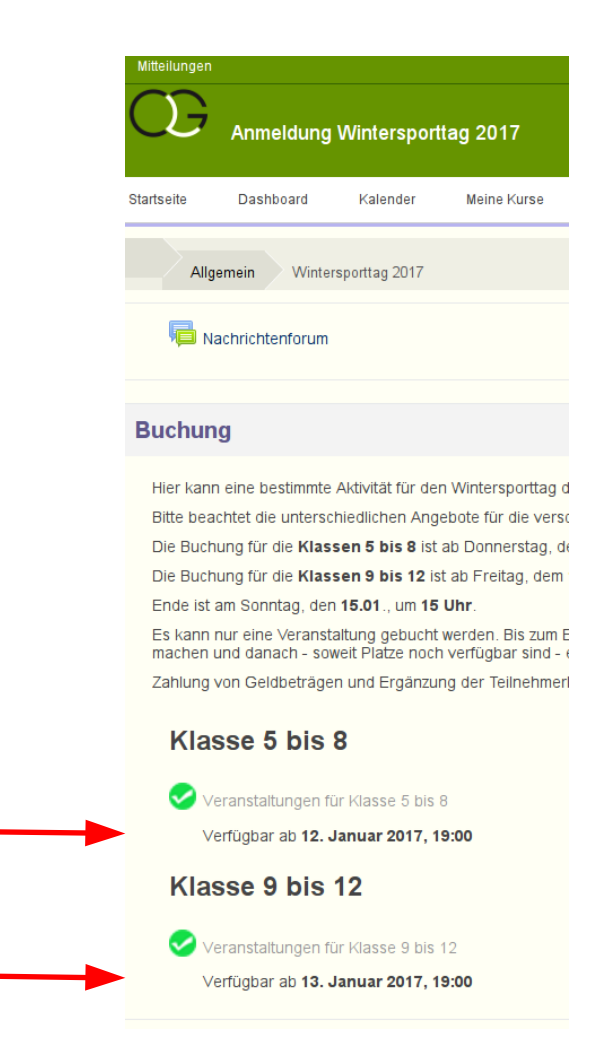

# **Buchen**

Zum jeweiligen Zeitpunkt wird die Buchung freigegeben und man kann den jeweiligen Link anklicken.

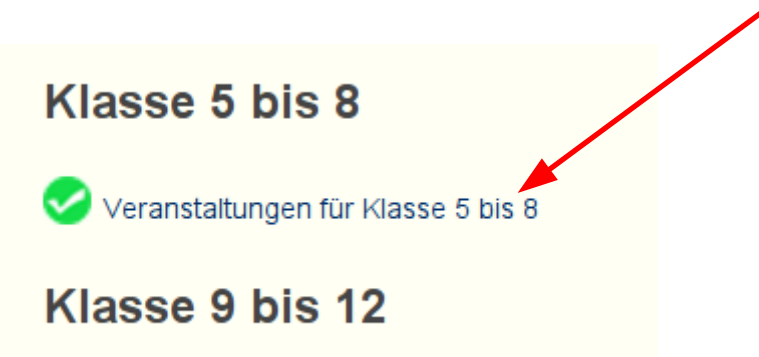

Man sieht unter dem Reiter buchbare Buchungsoptionen alle verfügbaren Veranstaltungen und bucht über den Schalter "Jetzt buchen".

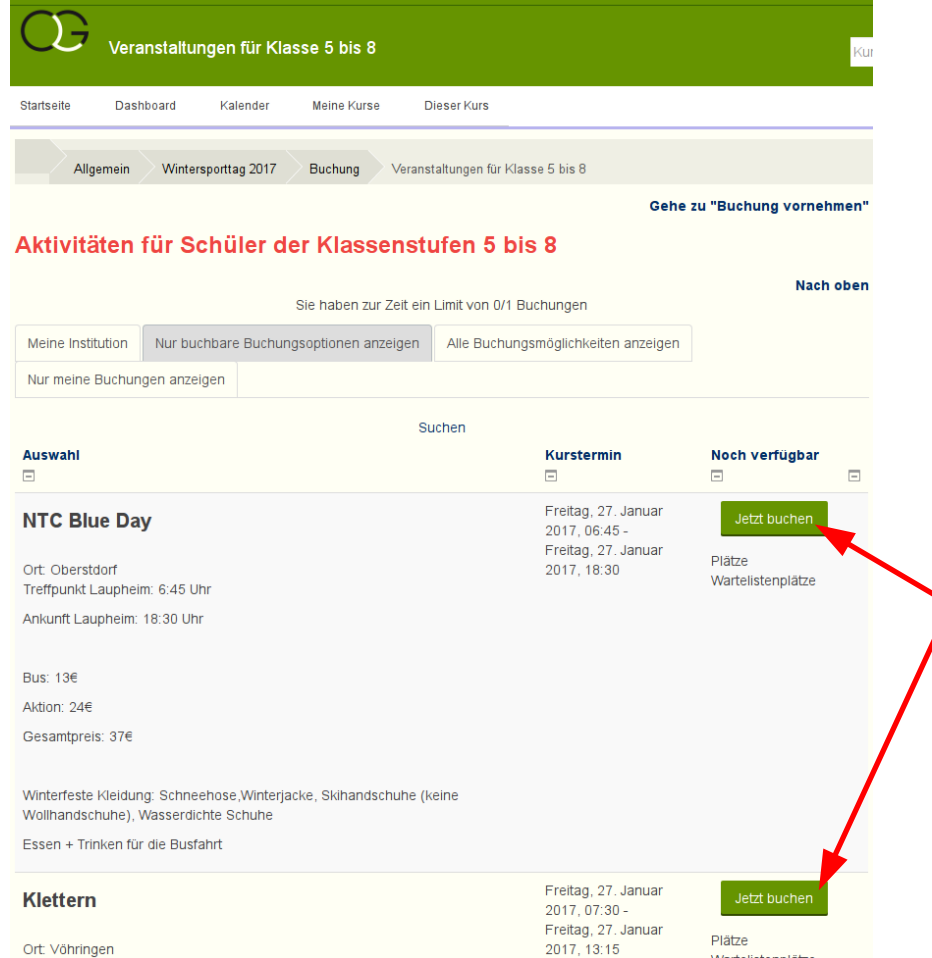

(Wenn man länger ohne zu buchen auf der Seite ist, kann es passieren, dass bei einer Veranstaltung in der Zwischenzeit die letzten Plätze gebucht wurden, ohne dass man dies gleich wahrnimmt. In diesem Fall sieht man dies leider erst beim Neuladen der Seite oder beim erfolglosen Buchen.)

Die Buchung muss man noch bestätigen.

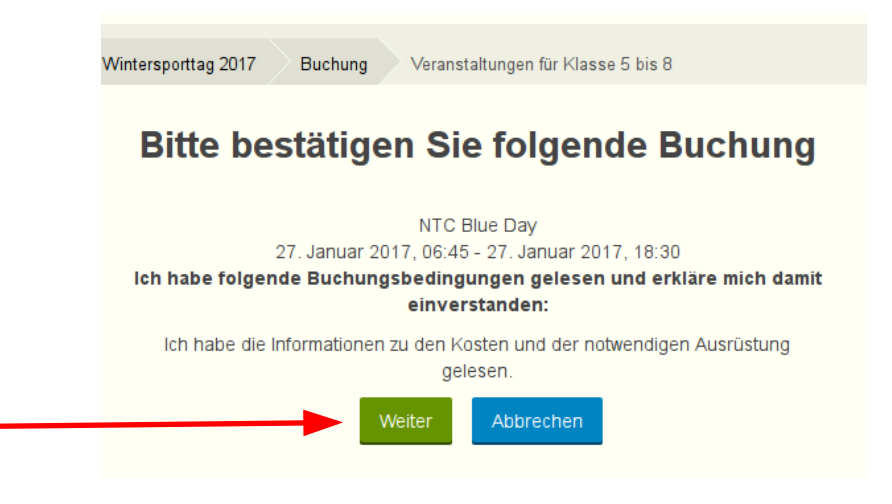

Danach wird die Buchung noch quittiert.

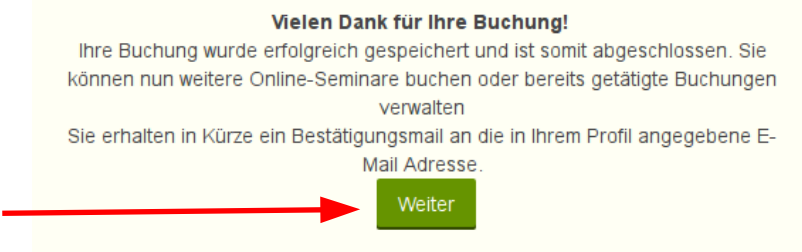

#### **Stornieren**

Die gebuchte Veranstaltungen sieht man dann in dem Kursraum und kann diese auch wieder stornieren.

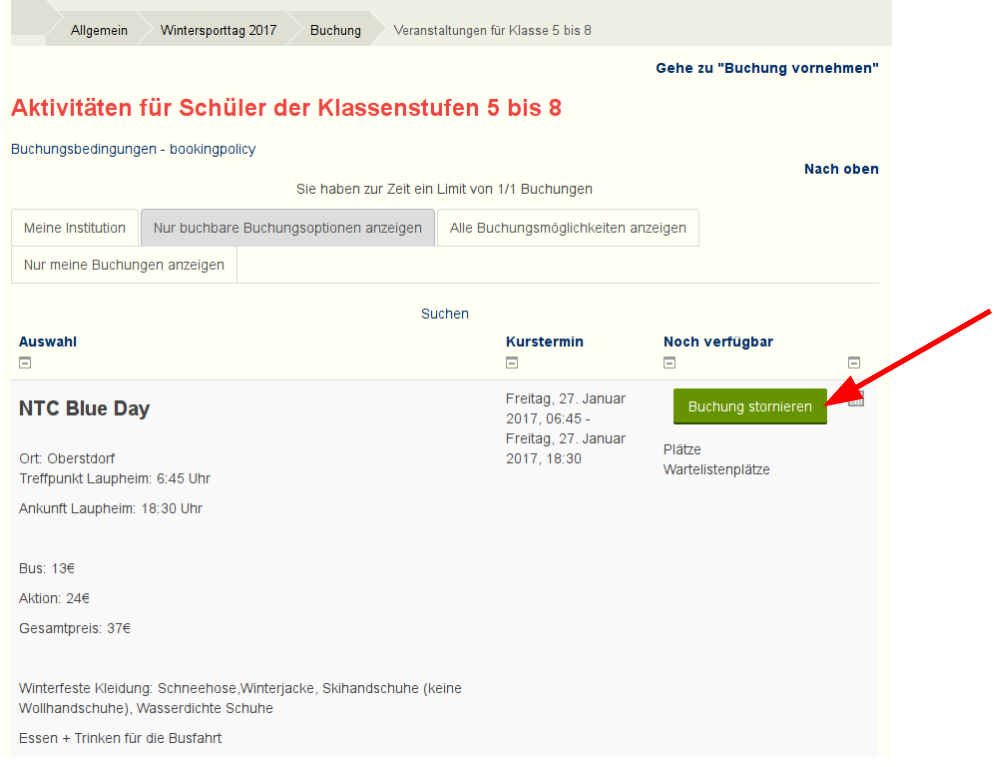